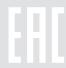

# **Quick Installation Guide**

AC2600 Wireless Dual Band Gigabit Router

Archer C2600

7106506185 REV1.1.0

### **Connect the Hardware**

If your Internet connection is through an Ethernet cable from the wall instead of through a DSL / Cable / Satellite modem, connect the Ethernet cable directly to the router's Internet port, then follow steps 5 and 6 to complete the hardware connection.

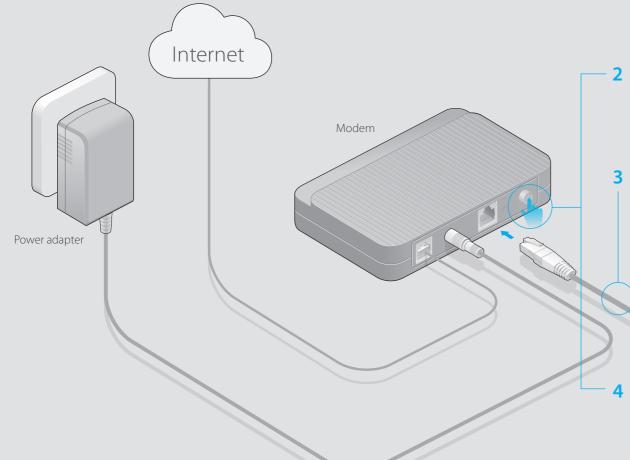

2 Turn off the modem, and remove the backup battery if it has one.

3 Connect the modem to the Internet port on your router with an Ethernet cable.

4 Turn on the modem, and then wait about 2 minutes for it to restart.

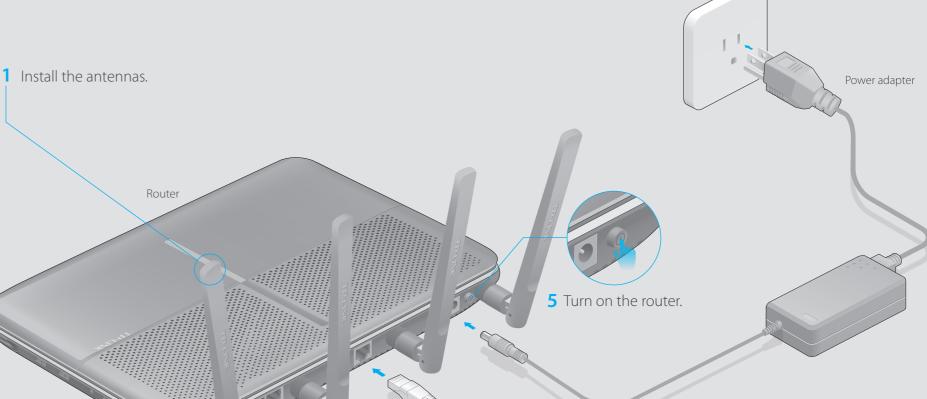

**6** Verify that the following LEDs are on and solid before continuing with the configuration.

| <u>ர</u> | 2    | <i>?</i> | 2      |
|----------|------|----------|--------|
| Power    | 2.4G | 5G       | Intern |
| On       | On   | On       | On     |

Note: If the 2.4G LED and 5G LED are off, please press the Wi-Fi On/Off button on the side panel for 2 seconds and check the LEDs again a few seconds later.

For optimum performance, orient the four antennas as shown in the drawing below.

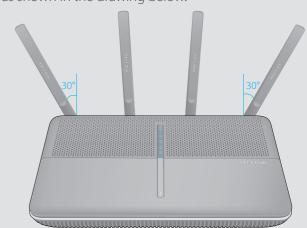

## **Configure via Web Browser**

### 1. Connect your computer to the router (Wired or Wireless)

### Wired

Turn off the Wi-Fi on your computer and connect the device as shown below.

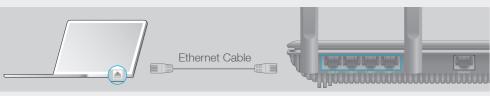

### Wireless

Connect wirelessly by using the SSID (Network Name) and Wireless Password/PIN printed on the product label at the bottom of the router.

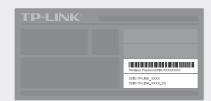

### 2. Configure the router using a web browser

A Enter http://tplinkwifi.net or http://192.168.0.1 in the address bar of a web browser. Use admin for both username and password, and then click Login.

Note: If the login window does not appear, please refer to FAQ > Q1.

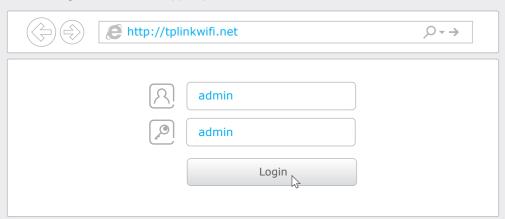

**B** Create a new username and password, then click **Confirm**. Re-login using the new credentials.

| Set up a new us       | Set up a new username and password |         |  |  |  |
|-----------------------|------------------------------------|---------|--|--|--|
| New Username:         | User_123                           |         |  |  |  |
| New Password:         | •••••                              |         |  |  |  |
| Confirm New Password: | Low Middle High                    |         |  |  |  |
|                       |                                    | Confirm |  |  |  |
|                       |                                    | 7       |  |  |  |

C Select your time zone, and click **Next**.

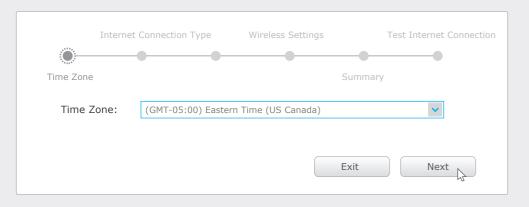

Select your Internet Connection Type, or click Auto Detect if you are unsure of what your connection type is. Click Next and follow the instructions.

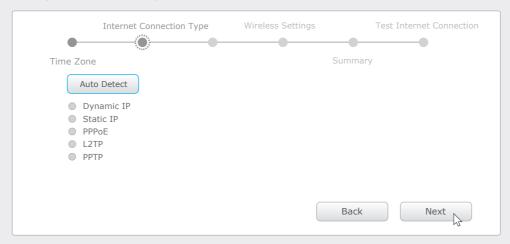

Use the default or change the wireless settings, and click Next.

Note: If you change the default SSID and password, write down the new wireless settings.

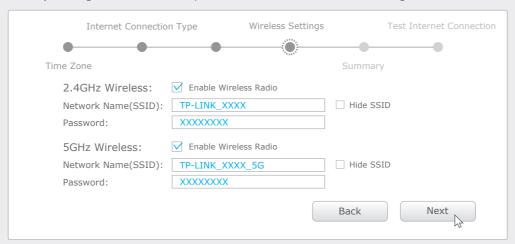

F Confirm your settings, and then click **Save** to continue or **Back** to make changes.

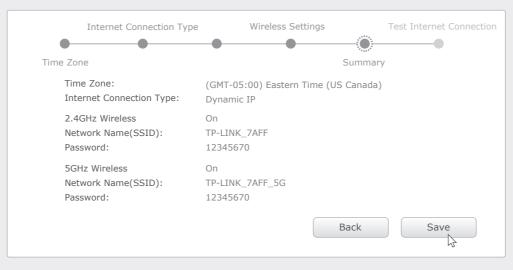

**G** Test your Internet connection, then click **Finish** to guit the Quick Setup.

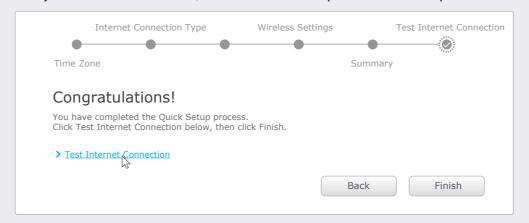

### **USB Features**

Use the USB 3.0 ports for media sharing, storage sharing and printer sharing across your local network. You can also set up an FTP server to access your files remotely through the Internet.

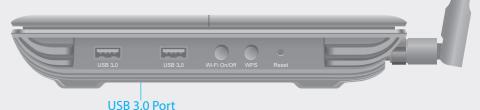

### Remote Access

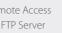

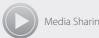

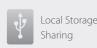

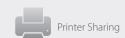

To learn more about the USB features, visit the website: http://www.tp-link.com/app/usb, or simply scan the QR code.

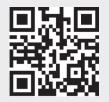

## **Configure via Tether App**

TP-LINK's Tether app lets you conveniently access the router and:

- View information about the clients on your network.
- Block network access from specific users or devices.
- Set up Parental Control with access time and content restrictions.
- Change the basic wireless network settings easily.

### How to start?

1 Scan the QR code to download the TP-LINK Tether app from the Apple App Store or Google Play.

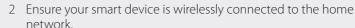

3 Launch the Tether app and start managing your home network.

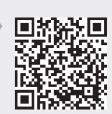

## **FAQ (Frequently Asked Questions)**

### Q1. What can I do if the login window does not appear?

- If the computer is set to a static or fixed IP address, change the setting to obtain an IP address automatically.
- Verify if http://tplinkwifi.net or http://192.168.0.1 is correctly entered in the web browser.
   Alternatively, enter http://192.168.1.1 in the web browser.
- Use another web browser and try again.
- Reboot your router and try again.
- Disable and enable the the network adapter in use again.

#### Q2. What can I do if I cannot access the Internet?

- Check if the Internet is working properly by connecting a computer directly to the modem via an Ethernet. If it is not, contact your Internet Service Provider.
- Open a web browser, enter http://tplinkwifi.net or http://192.168.0.1 and run the setup again.
- Reboot your router and try again.
- For cable modem users, reboot the modem first. If the problem still exists, log into the Web
  Management page of the router, and go to Advanced > Network > Internet > MAC Clone, click Use
  Current Computer MAC Address and then click Save.

### Q3. How do I restore the router to its factory default settings?

- While the router is powered on, press and hold the **Reset** button on the back until the ∪ LED blinks.
- Log into the Web Management page of the router, and go to Advanced > System Tools > Backup & Restore > Factory Default Restore, click Factory Restore. The router will restore and reboot automatically.

### Q4. What can I do if I forgot my Web Management password?

• Refer to FAQ > Q3 to reset the router, and then use the default **admin** (all lowercase) for both username and password to log in.

#### Q5. What can I do if I forgot my wireless network password?

- If you have not changed the default Wireless Password, it can be found on the product label of the router
- Log into the Web Management page, go to Basic > Wireless to retrieve or reset your wireless password.
- i Use only power supplies which are provided by manufacturer and in the original packing of this product.